## Views Menu

You can switch to another view by pulling down Views menu and selecting one of the views it offers, or searching for a different view.

To open Views menu on the Structure Board, click current view name; on an issue page and project page click the Views icon.

Apart from the list of views the Views drop-down shows important information about the current view.

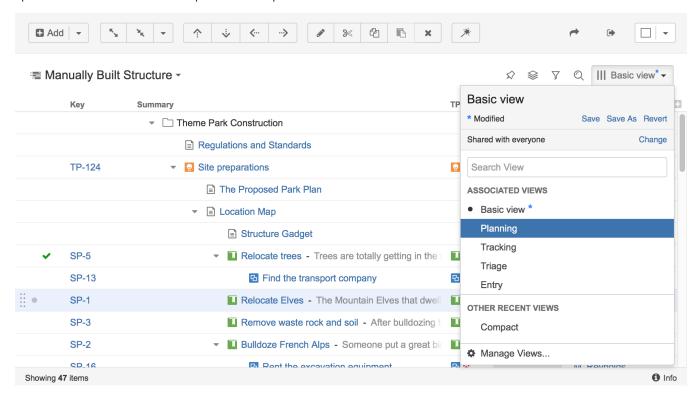

In the menu you can see the following:

- 1. Current view name. Hover mouse over the name to see the tooltip with the view description.
- 2. If the view was modified, you'll see the corresponding message and links, which allow you to save or revert the changes.
- 3. Permissions settings and a link to change them.
- 4. View search. Start typing the view name and results will be filtered as you type.

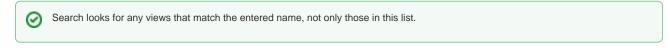

- 5. Associated views list. This list can be customized for each structure by the structure owner or anyone who has Control access level on the structure see Customizing View Settings.
- 6. List of views you have recently used (excluding the views shown in the section above).
- 7. Manage Views link opens View Management dialog.

## Switching View with Keyboard

You can switch current view only using keyboard:

- 1. Use vv shortcut to open Views menu (hit "v" twice);
- 2. Use arrows to select a view, or enter text to search for matching views;
- 3. Hit **Enter** to switch to selected view or **Escape** to close the menu.